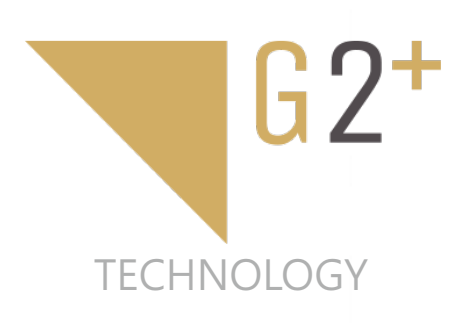

EDIENUNGSANLEITUNG BEDIENUNGSANLEITUNG

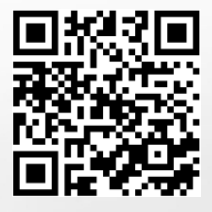

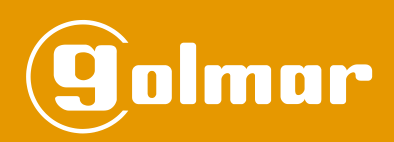

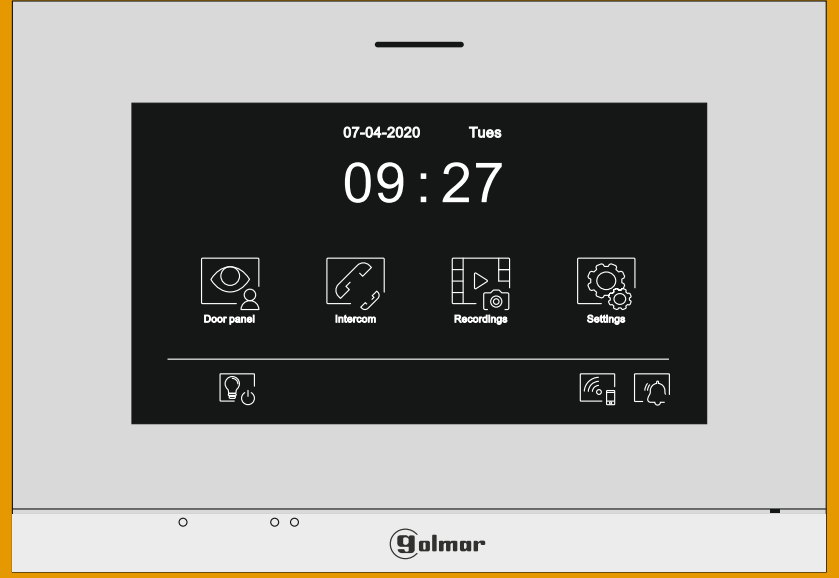

# Art 7W/G2+ Bildschirm mit Wi-Fi

# G2+ Installationen

Urheber-Rechte:

Elektrohandel Eisterer Theodor Wimmer Strasse 16 A - 4760 Raab (www.türsprechanlagen.at)

Änderung an Produkten, der Dokumentation und Übersetzungsfehler sind möglich.

DokNr 50122463DE ART 7W/G2+ DE REV.0120

# **INHALT**

![](_page_1_Picture_35.jpeg)

### **INBETRIEBNAHME**

- Verwenden Sie bevorzugt das Kabel RAP-GTWIN / HF von Golmar (2x1mm<sup>2</sup>).
- Abstand zu anderen Kabeln soll zumindest 40cm betragen.
- Bei Wartung der Anlage das Gerät vom Stromnetz nehmen.
- Die Installation muss durch eine elektrisch fachkundige Arbeitskraft erfolgen.
- Vor der Inbetriebnahme prüfen Sie alle Anschlüsse.
- Bei Änderungen der Bildschirmadresse bitte ganzes Sprechanlage kurz von Strom nehmen und neu starten.
- Befolgen Sie die Schritte in dieser Anleitung.

# **CHARAKTERISTIK**

- Hörerloser Bildschirm.
- 7" TFTFarbe.
- Touchscreen für alle Funktionen.
- Wifi Weiterleitung an Smartphone oder Tablett. **Nur der MASTER-Bildschirm kann WiFi aktivieren.** (FA-ART 7W Netzteil falls mehrere Bildschirme in der gleichen Wohnung).
- Einfach 2-Draht Bus-Installation, verpolungssicher.
- Benutzermenü.
- Menü für Inbetriebnahme.
- Einstellungen für Fotoaufnahme und Lautstärke.
- Ausgang für externen Gong (maximum 50mA/12Vdc ; eventuell Trennrelais Art.Nr. 05-06-01 verwenden).
- "HZ" Eingang für Etagentaster (Klingel an der Wohnungstür). **Wichtig:** Nur am Hauptbildschirm anschließen, Weiterleitung an die restlichen Bildschirme der Wohnung über den Bus, maximal 8 Bildschirme je Wohnung.
- Türöffnung 1 und 2 .
- LED's zur Benachrichtigung.
- Konfigurations-Schalter für die Adresse und Abschlusswiderstand.

# **BEDIENUNG (mit EL632-G2+ Türstellenelektronik)**

- Um einen Ruf zu tätigen drücken Sie die entsprechende Klingeltaste der Türstelle; ein Bestätigungston ertönt und die LED  $\mathcal{L}$  ist sichtbar. Ist die Stimmenausgabe an EL632-G2+ aktiviert ertönt eine Ansage in der gewünschten Sprache. Der Wohnungsbildschirm wird klingeln und das Videobild erscheint dort. Wurde eine falsche Wohnung gewählt, so klingeln Sie bei der korrekten, der aktuelle Ruf wird dadurch abgebrochen.
- Bei eingehendem Ruf erscheint das Video am Hauptbildschirm (MASTER) und sofern vorhanden am ersten Nebenschirm (SLAVE1), man sieht das Symbol signun blinken. SLAVE2 und SLAVE3 klingeln auch, zeigen jedoch kein Videobild. Um dieses zu sehen kurz auf den Touchbildschirm drücken. Falls innerhalb 45 Sekunden keine Rufannahme erfolgt erlischt das Symbol  $\mathbb{C}^1$  und das System geht in den Ruhemodus.
- Falls die Weiterleitung an Ihr Mobiltelefon programmiert ist, können Sie den Ruf vom Bildschirm einschalten und ausschalten.
- Zur Rufannahme drücken Sie  $\mathbb{R}$ . An der Türstelle erlischt  $\ddot{C}$  und  $\ddot{B}$  erscheint.
- Die maximale Rufdauer beträgt 90 Sekunden
- Zur Türöffnung drücken Sie die Taste Lom der Lom am Bildschirm.
- Details siehe Seite 6-18.

# **WICHTIG FÜR EINFAMILIENSETS (VILLA KIT: S5110 ART 7W)**

**Falls Sie das Set "S5110 ART 7W" mit Soul Türstelle besitzen verwenden Sie das Dokument "TS5110 ART 7W (cód. 50122126)" über folgenden Linkhps://doc.golmar.es/search/manual/50122126**

![](_page_2_Picture_25.jpeg)

# **ART 7W/G2+ MONITOR**

# **Beschreibung**

![](_page_3_Figure_3.jpeg)

- **A.** Lautsprecher
- **B.** Benachritigunsanzeigen:
	- **Stromversorgung ok.**
	- $\&$  Bitte nicht stören.
	- **B** Zusatzrelais aktiv.
	- **Türöffnung 12VDC aktiv.**
	- Neues Foto / Video.
	- **Ni-Fi Weiterleitung aktiviert.**
- **C.** Versteckte Taste Start/Ende der Kommunikation:

**Notiz: bei ART 7W/G2+ Monitor 'V.01 + No. 6539 und V.02' und später:** Standardmässig deaktivert (siehe Seite 28 'Special Codes').

- **D.** Erhobene Tasten für Sehschwache.
- **E.** Touch Screen.
- **F.** Versteckte Touch-Taste zur Türöffnung (wie C).
- **G.** Microphone.
- **H.** Micro SD-Karten Einschub. Type: MicroSD Class 10 von 4Gb bis 128Gb.
- **I.** Montagehilfen (x4).**J.**
- G. Konfigurations- Schalter.
- **K.** Anschlüsse für Verkabelung.
- **L.** Aufkleber mit Seriennummer des Monitors.

### **ART 7W/G2+ MONITOR**

### **Installation**

Vermeiden Sie Montageorte an heißen oder staubigen Plätzen. Verwenden Sie die Schablone Seite 38).

- 1. Platzieren Sie die Schablone in einer Höhe von etwa 160cm.
- 2. Wenn Sie eine Unterputzschale verwenden, passen Sie diese an die Löcher an, die dem ausgewählten Modell entsprechen, und befestigen Sie die Halterung. Wenn Sie die Halterung lieber direkt an der Wand befestigen möchten, bohren Sie an den angegebenen Stellen vier Löcher mit einem Durchmesser von 6 mm. Setzen Sie die mitgelieferten Stecker ein und schrauben Sie die Halterung fest.
- 3. Führen Sie die Installationskabel durch die zentrale Öffnung und schließen Sie es an die abnehmbaren Kabelstecker an. Beachten Sie dabei die Angaben in den Installationsdiagrammen. Stellen Sie vor dem Anschließen der Kabelstecker an den Monitor den Konfigurationsschalter wie unten angegeben ein.
- 4. Schließen Sie die Stecker an den Monitor an und setzen Sie den Monitor passend zu den Steckplätzen in die Halterung auf. Bewegen Sie den Monitor nach unten, um ihn zu fixieren.

# **Anschlüsse (K)**

Für eine bequemere Installation sind die Kabelstecker abnehmbar und werden in einer separaten Tasche geliefert. Sobald die Stecker verdrahtet sind, platzieren Sie diese in ihrer Position..

![](_page_4_Picture_10.jpeg)

![](_page_4_Picture_350.jpeg)

**\*) Notiz:** Verbinden Sie nur den Master Bildschirm, das Signal wird an die SLAVE-Monitore innerhalb der Wohnung weitergeleitet. Sie hören einen Rufton, der Ton ist jedoch leiser. Der externe Ausgang SAwird ebenfalls aktiviert. Es werden maximal 8 Bildschirme je Wohnung angesprochen.

# **DIP Konfigurations-Schalter (R)**

### **Mehrfamilien und individuelle Anlagen**

**DIP 1 bis 5 :** Bis Firmware 1.05: Zuweisung des Monitors zu einer Ruftaste (Binär, Adr. 1 bis 32). Ab Firmware Version 1.06 werden zusätzlich DIP 6 bis 7 verwendet um mehr Adressen abbilden zu können (1 bis 128)

**Zbsp:** Wohnung 1 (Dip1 ON & Dip2-Dip5 OFF)

**Ausnahme:** Wohnung 32 (Dip1 - Dip5 auf OFF)

![](_page_4_Picture_351.jpeg)

П П 1 2 3 4 5 6 7 8

Beispiel: 0+0+4+0+16= 20

ON

**\*) DIP 6 und 7:** Bis Firmware 1.05: Definieren, ob ein Monitor der Hauptbildschirm (Master) oder eine Nebenstelle (Slave) ist. Jede Wohnung benötigt einen Hauptbildschirm. Im Falle einer Wohnung mit einem WIFI-Bildschirm sollte dieser als Hauptbildschirm gewählt werden. Ab Firmware 1.06 werden die Werte Master/Slave jedoch über Spezial-Codes eingestellt (siehe Anhang).

![](_page_4_Figure_22.jpeg)

**DIP8:**Am Ende der Busleitung wird dieser Schalter auf ON gestellt, bei allen anderen Monitoren auf OFF.

**\*)** Ab Firmware 1.06 erfolgt die Einstellung Master/Slave über Spezialcodes (Seite 20-21). DIP 6-7 werden dann für die Adressen 33 bis 127 verwendet.

# **Hauptmenü**

![](_page_5_Picture_2.jpeg)

Wenn sich der Monitor im Standby-Modus befindet (Bildschirm aus), berühren Sie eine beliebige Stelle auf dem Bildschirm, um ihn zu aktivieren. Das Hauptmenü wird angezeigt. Der Monitor kehrt nach 20 Sek. ohne Aktivität in den Standby-Modus zurück..

![](_page_5_Picture_4.jpeg)

Ansehen der Bilder der Türstellen und der externen Kameras.

**Notiz:** Für **zusätzliche** Türstellen oder Kameras muss dieser Punkt separat aktiviert werden (grau=AUS, weiß=AN). Siehe Seiten 27 - 28.

![](_page_5_Picture_7.jpeg)

Interkom mit anderen Wohnungen / Monitoren (muss extra freigeschaltet werden mit Spezial-Codes).

![](_page_5_Picture_9.jpeg)

Ansicht der aufgenommenen Fotos / Videos. Gibt es neue, nicht angesehene Einträge sehen rechts oben deren Anzahl bzw … für mehr als neun Einträge. Sind neue Fotos / Videos vorhanden so siehen Sie rotes 0

![](_page_5_Picture_11.jpeg)

![](_page_5_Picture_12.jpeg)

Einstellungen der Anlage.

![](_page_5_Picture_14.jpeg)

Zur Zeit keine Funktion. Symbol kann im Menü, Anzeige' ausgeschaltet werden mit  $\widehat{N}$  (Seite 8).

![](_page_5_Picture_16.jpeg)

Zur Zeit keine Funktion. Symbol kann im Menü, Anzeige' ausgeschaltet werden mit  $\widehat{S}$  (Seite 8).

![](_page_5_Picture_18.jpeg)

Hinweis, dass die neu eingesteckte SD-Karte formatiert werden muss. Machen Sie das im Menüpunkt Speicher in den Einstellungen.

![](_page_5_Figure_20.jpeg)

Ein- Ausschalten der WLAN/WIFI-Kommunikation (weiss = ein, grau = aus). . **Notiz:** Taste länger als 3 Sekunden drücken.

**Wichtig:** Nur der MASTER-Bildschirm kann WIFI aktivieren.

![](_page_5_Figure_23.jpeg)

Ein- Ausschalten der "Nicht stören" Funktion (der Bildschirm klingelt bei Anruf nicht). 3 Sekunden zum Einschalten, 1 Sekunde zum Ausschalten der Funktion (der Monitor wird nicht klingeln, nur ein Symbol erscheint).

# **Einstellungen**

![](_page_6_Picture_109.jpeg)

Zum Hauptmenü mit  $\widehat{\mathbb{G}^1}$  .

![](_page_6_Picture_5.jpeg)

Erlaubt die Auswahl von 16 Sprachen für die Anzeige.

Bestätigen Sie die gewählte Sprache mit  $\left[\begin{smallmatrix}\widehat{\mathbb{Q}}\end{smallmatrix}\right]$  und gelangen Sie wieder zu den Einstellungen.

![](_page_6_Picture_110.jpeg)

### **Einstellungen**

ഹഹ

Set the date and time of the system, and the presentation format. Change the values by sliding up or down, and use the arrows to change the formats. Validate the changes made with icon  $\left[\mathbb{Q}\right]$ , and the monitor will return to the settings menu.

![](_page_7_Picture_239.jpeg)

![](_page_7_Picture_6.jpeg)

Passen Sie die Klingeltöne an. Lautstärke und Rufton sind je nach Quelle einstellbar.

Mit  $\left[\begin{matrix}\widehat{\mathbb{Q}}_k\\ n\end{matrix}\right]$  gelangen Sie wieder zu den Einstellungen.

![](_page_7_Picture_240.jpeg)

![](_page_7_Figure_10.jpeg)

Wählen Sie Ihre Lieblings-Hintergrundfarbe. Wählen Sie, ob im Startbildschirm die Symbole für Portier-Ruf, Licht oder Zeit/Datum angezeigt werden sollen. Zurück mit  $\left[\begin{matrix} \mathbb{Q}_0 \\ \mathbb{Q}_1 \end{matrix}\right]$ .

![](_page_7_Figure_12.jpeg)

### **Einstellungen**

- In den "Nicht stören" -Einstellungen können Sie einen Zeitraum einstellen, in dem der Monitor beim Empfang von Anrufen nicht klingelt. Aktivieren Sie dazu die Timer-Funktion und wählen Sie den Zeitraum aus. Im Hauptmenü können Sie die Funktion "Nicht stören" unabhängig vom Timer-Status aktivieren und deaktivieren.
- Wenn Sie von einem anderen Monitor aus nicht kontaktiert werden möchten, können Sie die Intercom-Funktion deaktivieren. In diesem Fall können Sie jedoch auch keine anderen Monitore kontaktieren.

Arztschaltung: Aktivieren/Deaktivieren Sie die Funktion und wählen den Zeitraum, in der 3 Sekunden nach dem Rufen an der Türstelle die Türe automatisch öffnen soll. **Diese Funktion muss mit Spezial-Codes freigeschaltet werden (Seite 27-28).**

Zurück mit  $\mathbb{Q}$ ,

![](_page_8_Picture_141.jpeg)

- In einigen Ländern ist es gesetzlich nicht zulässig, Bilder oder Videos länger als 30 Tage nach der Aufnahme zu speichern. Die automatische Löschfunktion führt diese Aufgabe für Sie aus. Sie können diese Funktion deaktivieren, wenn die Gesetzgebung Ihres Landes dies nicht verlangt oder Sie dafür verantwortlich sind.
	- Wenn Sie keine Micro-SD-Karte in den Monitor eingelegt haben, können nur Schnappschussbilder im internen Speicher des Monitors aufgezeichnet werden (bis zu 100). Wenn Sie eine Karte eingelegt haben, werden die Bilder und Videos immer auf der Karte aufgezeichnet, und die Bilder im internen Speicher können erst angezeigt werden, wenn Sie sie auf die Karte kopieren.
	- In diesem Menü können Sie den Inhalt löschen, den internen Speicher auf die SD-Karte kopieren und die Karte formatieren. Für jede dieser Aktionen ist eine Bestätigung erforderlich.

 $Z$ urück mit  $\overline{\mathbb{Q}}$ 

![](_page_8_Picture_142.jpeg)

**Notiz: ab Firmware 1.05: Aktivieren / Deaktivieren der automatischen Löschung (Seite 27-28)**

### **Einstellungen**

![](_page_9_Picture_3.jpeg)

Beim ersten Systemstart empfehlen wir das Rücksetzen der WLAN-Einstellungen ( $\lceil\!\lceil\mathcal{R}\mathbf{B}\rceil\!\rceil$ ).

Zur Erinnerung: **nur der Hauptmonitor kann WiFI / WLAN aktivieren.**

- Das Wi-Fi-Menü zeigt Informationen zur Identität des Monitors (UID), zum Namen des Netzwerks, mit dem er verbunden ist (SSID) und zur Signalstärke an. Verwenden Sie die G2Call-Anwendung, um den Monitor wie unten beschrieben mit Ihrem Wi-Fi-Netzwerk zu verbinden.
- Wählen Sie mit  $\triangleright$  die Zeit, die zwischen dem Empfang des Anrufs von der Türstelle und dem Beginn der Übergabe des Anrufs an das Mobiltelefon vergehen soll.
- 'Sofort': nach 3 Sekunden ; 'Keine Antwort': Weiterleitung wenn niemand am Bildschirm abhebt (nach 50 Sekunden).

Zurück mit  $\mathbb{Q}$ .

![](_page_9_Picture_170.jpeg)

![](_page_9_Picture_11.jpeg)

Der "Über" Bildschirm zeigt Informationen über Hardware, Software und Monitor-Adresse.

Klicken Sie links neben 'Bedienungsanleitung', um den QR-Code anzuzeigen, mit dem Sie zum aktualisierten Download der G2Call-Anwendung für Ihr Mobiltelefon gelangen.

Verwenden Sie das Symbol, um die Werkseinstellungen wie Sprache, Melodien usw. wiederherzustellen. Die WLAN-Parameter werden nicht geändert.

Zurück mit  $\overline{\mathbb{Q}}$ .

![](_page_9_Picture_171.jpeg)

### **Anzeige bei Ruf**

![](_page_10_Picture_3.jpeg)

This screen is displayed when receiving a call or pressing icon  $\circled{Q}$  of the main menu. During a call, icon  $\circled{C}$ displayed on the screen will blink green (during the call process). In the top centre of the screen, the date and time are shown and, on the right, the source of the image is displayed. The call has a duration of 45 seconds.

![](_page_10_Figure_5.jpeg)

The ringtone ends.

![](_page_10_Figure_7.jpeg)

Access the image and communication settings menu.

![](_page_10_Picture_9.jpeg)

Change the source of the image as long as the system has more than one door panel or has an external camera connected and display has been activated (see p. 28). It is possible to make the change during display, call and communication processes.

Start  $\lceil \frac{\mathcal{R}}{\mathcal{S}} \rceil$  or end  $\lceil \mathcal{F}^{-1} \rceil$  audio communication with the door panel displayed. Communication has a maximum duration of 90 seconds. Once communication has ended, the screen will turn off.

1

Activate the lock release (or device connected to the relay 1 output of the door panel) for 3 seconds (factory setting, programmable by the installer; see p.28). During activation, indicator  $\overline{[1]}$  will illuminate.

![](_page_10_Picture_15.jpeg)

Activate the lock release (or device connected to the relay 2 output of the door panel) for 3 seconds (factory setting, programmable by the installer; see p.28). During activation, indicator  $\mathbb{C}^{\mathbb{P}}$  will illuminate.

 $\circledcirc$ 

Afew seconds after receiving a call, it automatically takes a photograph. In the top left of the screen, icon  $\lceil \circledcirc \rceil$  is displayed and indicator  $\lceil \circledcirc \rceil$  will illuminate.

By pressing, it takes a photograph. (See p. 9 to set the recording mode).

if you have a MicroSD card inserted, it starts recording a 15-second video within a few seconds of receiving the call. Otherwise, it will take a photograph. In the top left of the screen, icon  $\Box$  is displayed and indicator  $\circled{\circ}$  will illuminate.

By pressing, it records a video. (See p. 9 to set the recording mode).

# **Anzeige während Gespräch**

![](_page_11_Picture_3.jpeg)

This screen is displayed during a communication process. In the top centre of the screen, the date and time are shown and, on the right, the source of the image is displayed.

![](_page_11_Picture_5.jpeg)

End audio communication with the door panel displayed and then show the main menu.

![](_page_11_Picture_7.jpeg)

Access the image and communication settings menu.

![](_page_11_Picture_9.jpeg)

Change the source of the image as long as the system has more than one door panel or has an external camera connected and display has been activated (see p. 28). It is possible to make the change during display, call and communication processes.

![](_page_11_Picture_11.jpeg)

Start  $\int_{\infty}^{\infty}$  or end  $\int_{\infty}^{\infty}$  audio communication with the door panel displayed. Communication has a maximum duration of 90 seconds. Once communication has ended, the screen will turn off.

![](_page_11_Picture_13.jpeg)

Activate the lock release (or device connected to the relay 1 output of the door panel) for 3 seconds (factory setting, programmable by the installer; see p.28). During activation, indicator  $\prod$  will illuminate.

![](_page_11_Picture_15.jpeg)

Activate the lock release (or device connected to the relay 2 output of the door panel) for 3 seconds (factory setting, programmable by the installer; see p.28). During activation, indicator  $\mathbb{C}^{\mathbb{P}}$  will illuminate.

![](_page_11_Picture_17.jpeg)

Afew seconds after receiving a call, it automatically takes a photograph. In the top left of the screen, icon  $\circledcirc$  is displayed and indicator  $\circledcirc$  will illuminate.

By pressing, it takes a photograph. (See p. 9 to set the recording mode).

![](_page_11_Picture_20.jpeg)

If you have a MicroSD card inserted, it starts recording a 15-second video within a few seconds of receiving the call. Otherwise, it will take a photograph. In the top left of the screen, icon  $\Box$  is displayed and indicator  $\textcircled{\textcircled{\small{a}}}$  will illuminate.

By pressing, it records a video. (See p. 9 to set the recording mode).

# **Bild- und Audioeinstellungen**

Mit  $\overline{\tilde{\P}^*\! \varphi}$  können Sie Einstellungen zum Videobild und der Sprech-Lautstärke am Bildschirm machen . Ändern Sie die Werte nach Ihren Wünschen und bestätigen Sie mit  $\boxed{\mathbb{F}[\cdot]}$ .

![](_page_12_Picture_4.jpeg)

![](_page_12_Picture_5.jpeg)

# **Interkom Menü**

From this menu, you can contact other monitors in your apartment (internal intercom) or building (external intercom). To do so, your monitor and the monitor called must have the intercom function activated from the 'Do not disturb' menu (see p. 9).

Use icons  $\mathbb{E}_{\mathbb{S}^d}$  and  $\mathbb{E}_{\mathbb{S}^d}$  to switch between internal and external intercom screens.

If during an intercom process with another monitor a call is received from the door panel, the intercom process will be terminated, and the door panel call will be received on the corresponding monitor.

Use icon  $\left|\widehat{u}\right|$  to return to the main menu.

![](_page_13_Picture_162.jpeg)

### **Internes Interkom (innerhalb Ihrer Wohnung).**

- Wählen Sie den gewünschten Bildschirm, der markierte ist der Ihrige. Information zur Adresse des anderen Bildschirms finden Sie in dessen , Über'-Menü. Wählen Sie , Alle' um an alle Bildschirme der Wohnung zu rufen.
- Um den Ruf einzuleiten verwenden Sie  $\lceil \mathcal{E}_\infty \rceil$ . Ansicht der Bildschirme während Rufaufbau siehe unten.

Der Ruf endet automatisch nach 90 Sekunden oder durch Drücken von  $\boxed{G}$ .

![](_page_13_Picture_163.jpeg)

Um einen Rundruf zu machen verwenden Sie  $\mathbb{Q}^{\mathbb{N}}$  . Die Lautstärke kann während<u> de</u>s Rundrufes angepasst werden. Der Ruf endet automatisch nach 90 Sekunden oder durch Drücken von  $\hspace{0.1 cm}$   $\hspace{0.1 cm}$  .

## **Interkom Menü**

![](_page_14_Picture_157.jpeg)

### **Externes Interkom (zu anderen Wohnungen).**

Geben Sie die Wohnungsnummer ein, die Sie rufen wollen. Information zur Adresse des anderen Bildschirms finden Sie in dessen, Über'-Menü. Wählen Sie, Alle' um an alle Bildschirme der Wohnung zu rufen.

Um den Ruf einzuleiten verwenden Sie  $\boxed{5}$ . Ansicht der Bildschirme während Rufaufbau siehe unten.

Der Ruf endet automatisch nach 90 Sekunden oder durch Drücken von ...............

Wohnung Bildschirm 001 macht Ruf zu 002 Wohnung Bildschirm 002 empfängt Ruf

![](_page_14_Figure_9.jpeg)

![](_page_14_Figure_11.jpeg)

![](_page_14_Figure_13.jpeg)

### Wohnung Bildschirm 001 in Gespräch Wohnung Bildschirm 002 in Gespräch

![](_page_14_Figure_15.jpeg)

### **Aufnahmen Menü**

Hier sehen Sie gespeicherte Fotos des Bildschirmes bzw. der SD-Karte. Drücken Sie  $\Box$  um die Videos anzusehen. Zurück zu den Fotos mittels  $\overline{[6]}$ . Pro Seite befinden sich 10 Aufnahmen. Navigieren Sie mit auf/ab/rechts.

Symbol  $\heartsuit$  zeigt, dass Sie die Aufnahme noch nicht angesehen haben.

Zurück zum Hauptbildschirm mit  $\widehat{\mathbb{CP}}$ .

![](_page_15_Picture_222.jpeg)

Zum Löschen wählen Sie die zu löschenden Aufnahmen und betätigen  $[\![\widehat{I}\!]^{\top}$ . Mit  $[\![\bullet]\!]$  wählen Sie alle Einträge.. Bestätigen Sie das Löschen mit $[\![\widehat{w}]\!]$ . Benutzen Sie $\mathbb{E}_{\widehat{e}}^{\boxminus}$ um zurück zur Liste der Aufnahmen zu kommen.

![](_page_15_Picture_223.jpeg)

# Fortsetzung vorheriger Seite. **ART 7W/G2+ Bildschirm**

# **Aufnahmen Menü**

Drücken Sie  $\boxed{\Box}$  zur Ansicht der Video-Aufnahmen.

![](_page_16_Picture_202.jpeg)

Zum Löschen wählen Sie die zu löschenden Aufnahmen und betätigen  $[\![\widehat{I}\!]^{\top}$ . Mit  $[\![\bullet]\!]$  wählen Sie alle Einträge.. Bestätigen Sie das Löschen mit $[\![\widehat{w}]\!]$ . Benutzen Sie $\mathbb{E}_{\widehat{e}}^{\mathbb{H}}$ um zurück zur Liste der Aufnahmen zu kommen.

![](_page_16_Picture_203.jpeg)

# Fortsetzung vorheriger Seite. **ART 7W/G2+ Bildschirm**

# **Aufnahmen Menü**

Um ein Video anzuzeigen wählen Sie dieses in der Liste. Die Ansicht ist in Vollbildmodus. Verwen<u>den</u> Sie  $|{\blacktriangleleft}^{\parallel}|$ zur Navigation zwisc<u>hen</u> den Videos. Sie können hier ebenfalls die Videos löschen. Benutzen Sie ▶ um alle Videos abzuspielen, mit $\bigsqcup$  stoppen Sie die Wiedergabe.

Benutzen Sie $\mathbb{E}_{\widehat{\mathbb{B}}}^{\mathbb{H}}$ um zurück zur Liste der Aufnahmen zu kommen.

![](_page_17_Picture_5.jpeg)

### **Erste Registration eines Bildschirmes an ein Wi-Fi Netzwerk**

Um den Monitor im WLAN-Netzwerk Ihres Hauses zu registrieren, müssen Sie die G2Call-Anwendung \* herunterladen und auf Ihrem Telefon installieren. Die Anwendung ist für Android®- und iOS TM - Betriebssysteme verfügbar und kann kostenlos von Google Play® bzw. Apple Store heruntergeladen werden.

![](_page_18_Picture_4.jpeg)

- (\*) WICHTIG : Verwenden Sie die APP G2Call für Bildschirme Firmware V01 V05. Ab V06 wird APP geändert.
- Starten Sie die Anwendung, sobald sie auf Ihrem Telefon installiert ist. Lesen Sie die Nutzungsbedingungen der Anwendung sorgfältig durch und akzeptieren Sie diese. Die Anwendung fordert die Erlaubnis zum Zugriff auf bestimmte Funktionen des Telefons an, z. B. die Verwendung des Lautsprechers & Mikrofons.
- Während des Registrierungsvorgangs treten bei einigen Telefonen Probleme auf, wenn diese mit dem Mobilfunknetz verbunden sind. Wir empfehlen, dass Sie Ihr Mobiltelefon während des Registrierungsvorgangs in den Flugzeugmodus zu versetzen und nur WLAN aktivieren.
- Aktivieren Sie die WLAN-Funktion des Hauptmonitors über das $| ^{\prime\prime}$ <sub>0 I</sub>Symbol im Hauptmenü. Rufen Sie im Einstellungsmenü den Wi-Fi-Bildschirm auf und überprüfen Sie, ob das Pairing-Signal (·) oben rechts auf dem Bildschirm angezeigt wird.
- Um die Registrierung zu starten, klicken Sie auf die Option "Monitor hinzufügen". Wenn auf Ihrem Telefon bereits ein Monitor registriert ist, klicken Sie auf das "+" Symbol, um einen neuen Monitor hinzuzufügen. Klicken Sie dann auf die Option "Neuer Monitor", da der Monitor zum ersten Mal in Ihrem Heimnetzwerk registriert wird. Wenn der Monitor zuvor in einem anderen Netzwerk registriert war, starten Sie die WLAN-Einstellungen wie auf Seite 15 angegeben neu. Lassen Sie den Anwendungsbildschirm im Hintergrund und aktivieren Sie das WLAN Ihres Telefons. Stellen Sie eine Verbindung zu dem Netzwerk her, das mit "UID" beginnt, kehren Sie zum Anwendungsbildschirm zurück und klicken Sie auf "Weiter".
- Wählen Sie das Wi-Fi-Netzwerk aus, mit dem Sie Ihren Monitor verbinden möchten. Wählen Sie bei mehr als einem Netzwerk das Netzwerk aus, das Ihrem Monitor am nächsten liegt. Hinweis: Aufgrund von Einschränkungen des iOS-Betriebssystems kann die Liste der verfügbaren Netzwerke nicht angezeigt werden (siehe nächste Seite).

![](_page_18_Picture_280.jpeg)

### **Erste Registration eines Bildschirmes an ein Wi-Fi Netzwerk**

- Geben Sie das Kennwort für den Zugriff auf das Netzwerk ein. Wenn Sie sich auf einem Gerät mit einem iOS-Betriebssystem registrieren, geben Sie die SSID-ID des Netzwerks manuell ein. Durch Drücken von "Weiter" wird der Pairing-Vorgang gestartet, der bis zu **zweieinhalb Minuten** dauern kann.
- Wenn der Pairing-Vorgang erfolgreich abgeschlossen wurde, wird der Bildschirm zur Konfiguration des Basismonitors angezeigt. Geben Sie ihm einen Namen, um ihn von anderen möglichen Monitoren zu unterscheiden, die auf Ihrem Telefon registriert sind. Die Werkseinstellung für das Kennwort ist "1234". Dieses Kennwort kann nur geändert werden, wenn der Monitor registriert ist. Wenn der Monitor an eine zweite Türstelle oder an Überwachungskameras angeschlossen ist, geben Sie dies hier an.
- Wenn das Pairing im Gegenteil fehlgeschlagen ist, rufen Sie den Wi-Fi-Bildschirm des Monitor-Einstellungsmenüs auf und überprüfen Sie, ob eine Verbindung zu Ihrem Wi-Fi-Netzwerk besteht. Der Name Ihres Netzwerks sollte im Feld SSID oben rechts angezeigt werden Auf dem Bildschirm sollten die Intensitätsbalken des Anschlusssignals angezeigt werden. Registrieren Sie im positiven Fall den Monitor mit der Option "Monitor an das Netzwerk angeschlossen".

Sobald der Vorgang abgeschlossen ist, wird der registrierte Monitor als verfügbar angezeigt..

![](_page_19_Picture_163.jpeg)

### **Anmeldung an einen Bildschirm, welcher bereits im Heimnetzwerk registriert ist**

- Das Mobiltelefon muss eine aktive Netzwerkverbindung im WLAN haben. Klicken Sie auf *"Add"* oder das + Symbol. Dann gehen Sie auf "*Bildschirm am Netzwerk verbunden*". Sie können wählen zwischen automatischer Suche und manueller Eingabe der Daten.
- Falls Sie "*Suchen*" wählen, werden die verfügbaren Bildschirme aufgezeigt. Wählen Sie den gewünschten Bildschirm.
- Falls Sie "*Manuel hinzufügen*" wählen, verwenden Sie den am Bildschirm angezeigten QR-Code oder geben Sie diesen händisch ein (zu finden am Bildschirm unter Einstellungen > WIFI).

Sobald der Vorgang abgeschlossen ist, wird der registrierte Monitor als verfügbar angezeigt.

![](_page_20_Picture_141.jpeg)

### **Erweiterte Einstellungen zu einem bereits registrierten Bildschirm**

- Verwenden Sie nach dem Auswählen des Bildschirmes Quem auf die erweiterten Einstellungen eines in der Anwendung registrierten Monitors zuzugreifen. Auch wenn der Monitor zu diesem Zeitpunkt nicht angeschlossen ist, können Sie die Einstellungen anpassen.
- **ID:** Um Änderungen an den Grundeinstellungen des Bildschirmes vorzunehmen, muss der Empfang von Benachrichtigungen vom vorherigen Bildschirm deaktiviert sein. Zusätzlich zu den grundlegenden Bildschirm-Einstellungen können Sie die Kennwortabfrage zur Türöffnung anpassen. Dieses Kennwort entspricht dem der grundlegenden Einstellung und kann hier geändert werden. Zum Deaktivieren ist das aktuelle Kennwort erforderlich. Verwenden Sie  $\mathbb{S}$  zum Ändern der Einstellungen. Zum Speichern  $\mathbb{S}^1$ . Zum Verwerfen  $\mathbb{F}$ .
- **Kennwort:** Es erlaubt, das Verbindung-Kennwort auf dem Bildschirm zu ändern. Es ist dasselbe Kennwort, das zum Öffnen der Tür verwendet wird (falls die Funktion aktiviert wurde). Sobald das Kennwort geändert wurde, Zum Speichern  $\boxed{1}$ . Zum Verwerfen  $\boxed{\triangleleft}$ .
- Anmerkung: Das Kennwort wird im Monitor gespeichert. Falls ein anderes Telefon diesen Bildschirm ebenfalls registriert hat, muss die Kennwortänderung auch dort gemacht werden.
- **Drücken zum Sprechen (push to talk):** Die Anwendung kommuniziert standardmässig freisprechend mit der Türstelle. Wenn Sie jedoch möchten, können Sie die Funktion "Push to talk" aktivieren (= Drücken zum Sprechen) hier aktivieren.
- V**orschau:** Legt die Qualität des Videosignals standardmäßig fest (Anzahl der Bilder pro Sekunde), um es an die Art des Datenanschlusses anzupassen. Außerdem wird festgelegt, ob der Ton von der Tür zum Telefon beim Empfang des Anrufs automatisch aktiviert wird oder nicht (Sie müssen auf das Symbol zum Reden klicken).

![](_page_21_Picture_210.jpeg)

### **Erweiterte Einstellungen zu einem bereits registrierten Bildschirm**

**WIFI:** Hier können Sie das Wi-Fi-Netzwerk ändern, mit dem der Monitor in Ihrer Umgebung verbunden wird.

Hinweis: Aufgrund von Einschränkungen des iOS-Betriebssystems kann die Liste der verfügbaren Netzwerke nicht angezeigt werden, da die SSID-ID des Netzwerks manuell eingegeben werden muss. Netzwerkänderungen können nur im gleichen WLAN Netzwerk wie am Bildschirm gemacht werden.

**Benachrichtigung:** Um Anrufweiterleitungen von diesem Monitor empfangen zu können, muss die Benachrichtigungsfunktion aktiviert werden. Deaktivieren Sie diese Funktion, wenn Sie lediglich eine Verbindung zum System herstellen möchten, ohne dass Sie beim Klingeln benachrichtigt werden.

**Vorschau:** Einstellung der Übertragungsqualität (eventuell anpassen bei schlechten Mobil

**FW Version:** Es wird die Firmware-Version dieses Monitors und die neueste Version auf dem Remote-Kommunikationsserver angezeigt, die aktualisiert werden kann. Die Anwendung informiert über die Verfügbarkeit einer FW-Version mit dem Symbol für die erweiterte Konfiguration des Monitors.

**Datum & Zeit synchronisiert:** Aktualisierung des Datums und der Uhrzeit des Monitors mit den Daten des Telefons.

**Löschen:** Entfernt die Verbindung mit dem aktuellen Bildschirm.

![](_page_22_Picture_158.jpeg)

### **Hauptansicht**

- In der Hauptansicht der APP finden Sie einer Auswahl der verbundenen Bildschirme. Erreichbare sind mit dem Symbol  $\mathbb{E}^1$  gekennzeichnet. Zur Ansicht des Videos des Bildschirmes drücken Sie auf den entsprechenden, Sie gelangen in die Kommunikationsansicht des Schirmes (siehe nächste Seite).
- Mit <u>لَ</u>آيَا gelangen Sie zu den Ereignissen. Es <u>wer</u>den getätigte Verbindungen / An<u>ruf</u>e angezeigt. Zum Aktualisieren wischen Sie über das Display. Mit L<sup>or </sup> löschen Sie einen Eintrag, mit L<sup>or</sup> löschen Sie alle Einträge.
- Mit ‼ିଖି können Sie aufgenommene Fotos / Videos ansehen. Klicken<u> S</u>ie auf eine Aufnahme um es in Vollbild zu sehen, wo sie dieses auch löschen oder weiter<u>lei</u>te<u>n k</u>önnen<u>. M</u>it 「LS」 können Sie diese einzeln oder mehrfach löschen und weiterleiten, dazu verwenden Sie $\mathbb{S}$ ,  $\mathbb{P}^{\top}$ und  $\mathbb{P}^{\top}$ .
- Verwenden Sie für die Einstellungen der APP. Es können Klingeltöne und Vibrieren für den Empfang eingestellt werden. Mit <sup>e</sup>l erhalten Sie Versionsinformationen der APP und Privatsphärenhinweise von Golmar.
- Bei Android-Geräten verwenden Sie  $\Box$  zum Schließen der Anwendung, Anrufe werden weiterhin empfangen, der Stromverbrauch wird jedoch dadurch reduziert.

![](_page_23_Picture_166.jpeg)

# **Kommunikations-Ansicht**

Falls Sie am Bildschirm die Weiterleitung aktiviert haben UND die Benachrichtigungen in der APP aktiviert haben, werden Sie Rufe der Türstelle erhalten (Voraussetzung: Internet ist an beiden Geräten aktiv sowie der Empfang ist akzeptabel). Sie erhalten eine PUSH-<u>Be</u>nachrichtigung mit Klinge<u>ln wie bei einer eingehenden Email oder</u> sonstiges. Sie können den Anruf mit  $\qquad \circledcirc_{\mathbb{R}}$  annahmen oder mit  $\qquad \mathbb{X}$  abweisen. Sollte der Empfang am Mobiltelefon schlecht sein, können Sie mit  $\lfloor \!\! \leq_\circ \!\! \rfloor$  auf eine reine Audioverbindung umschalten.

Siehe unten:

![](_page_24_Picture_5.jpeg)

![](_page_24_Figure_6.jpeg)

Schaltet Audio eingehend von der Türstelle ein bzw aus. Das Standardverhalten kann in den Monitor-Einstellungen gemacht werden .

![](_page_24_Picture_8.jpeg)

Schaltet das Mikrofon des Telefons ein oder aus, falls "Push to talk" / "Drücken zum Sprechen" nicht aktiviert wurde

![](_page_24_Picture_10.jpeg)

Nimmt ein Foto auf.

![](_page_24_Picture_12.jpeg)

Nimmt ein Video auf. Zum Beenden der Aufnahme nochmals drücken.

![](_page_24_Picture_14.jpeg)

Wählt die Bildquelle. Erscheint nur falls im System mehrere Türstationen oder Kameras vorhanden sind und die Einstellungen an dem entsprechenden Bildschirm gemacht wurden (siehe Spezial-Codes).

![](_page_24_Figure_16.jpeg)

Start oder Ende der Audio-Kommunikation mit der gerade angezeigten Türstelle. Maximale Dauer einer Kommunikation sind 90 Sekunden.

![](_page_24_Picture_18.jpeg)

Im "Push to talk" / "Drücken zum Sprechen" Modus drücken Sie bitte diese Taste zum Sprechen, zum Zuhören wieder loslassen.

# **Kommunikations-Ansicht**

![](_page_25_Picture_3.jpeg)

![](_page_25_Figure_4.jpeg)

Aktiviert die Türöffnung am 12VDC-Ausgang der gewählten Türstelle. Falls in Einstellungen angegeben, wird nach dem Kennwort zur Öffnung gefragt .

![](_page_25_Picture_6.jpeg)

Aktiviert die Türöffnung am Relais-Ausgang der gewählten Türstelle. Falls in Einstellungen angegeben, wird nach dem Kennwort zur Öffnung gefragt.

![](_page_25_Picture_8.jpeg)

 $\overline{\phantom{0}}$ 

Erlaubt die Auswahl der Videoqualität entsprechend ihrer verfügbaren Bandbreite des Internets.

![](_page_25_Picture_11.jpeg)

Schaltet zwischen verschiedenen Bildmodi am Telefon um (horizontal / vertikal).

![](_page_25_Picture_14.jpeg)

![](_page_25_Picture_15.jpeg)

### **SPEZIAL CODES**

Um spezielle Einstellungen zum machen, müssen Sie ein separates Menü öffnen. Gehen sie in den Einstellungen in das 'Über-Menü' und drücken Sie **5x** auf das **Fragezeichen** links oben. Sie können dann Codes für Einstellungen eingeben.

![](_page_26_Picture_125.jpeg)

Eine neue Maske erscheint, hier können Sie die Codes eingeben. Bestätigen Sie mit OK. Zum vorhergehenden Menü mit  $\boxed{\widehat{\omega}}$ .

### 'Spezial Codes'

![](_page_26_Figure_6.jpeg)

 $\overline{\mathcal{S}}$ 

**SPEZIAL CODES** Fortsetzung vorheriger Seite.

![](_page_27_Picture_181.jpeg)

# **REINIGUNG DES MONITORS**

- Verwenden Sie keine Lösungsmittel, Reinigungsmittel oder Reinigungsmittel, die Säuren, Essig oder Scheuermittel enthalten.
- Verwenden Sie ein weiches, feuchtes Tuch (nicht nass), das keine Fasern abwirft.
- Wischen Sie den Monitor immer in der gleichen Richtung von oben nach unten ab.
- Entfernen Sie nach dem Reinigen des Monitors die Feuchtigkeit mit einem weichen, trockenen Tuch, das keine Fasern abwirft.

![](_page_28_Figure_6.jpeg)

# **KONFORMITÄT**

*Dieses Produkt erfüllt die grundlegenden Anforderungen der geltenden europäischen Richtlinien in Bezug auf elektrische Sicherheit 2014/35 / ECC und elektromagnetische Verträglichkeit 2014/30 / ECC.*

### *NOTIZ:*

![](_page_29_Picture_4.jpeg)

Der Betrieb unterliegt den folgenden Bedingungen: (1) Dieses Gerät darf keine schädlichen Störungen verursachen, und (2) dieses Gerät muss alle empfangenen Störungen akzeptieren, einschließlich solcher, die einen unerwünschten Betrieb verursachen können.

![](_page_29_Picture_6.jpeg)

office@eisterer.com

www.türsprechanlagen.at

### **GOLMAR Vertretung D/A/CH**

Elektrohandel Eisterer Theodor Wimmer Strasse 16 A - 4760 Raab

### **GOLMAR SPANIEN**

GOLMAR S.A. C/ Silici, 13 ES - 08940- Cornellá de Llobregat

![](_page_29_Picture_13.jpeg)

Golmar sowie Elektrohandel Eisterer behält sich das Recht auf unangekündigte Änderungen vor.